# **Tables Exercises**

# **Exercise 1: The Tables and Borders toolbar**

1. Switch on the Tables and Borders toolbar

# **Exercise 2: Inserting a new table**

- 1. Use the menu to add a table with 3 columns and 2 rows
- 2. Press **Enter** twice after this table to produce a space between it and the next table
- 3. Use the **Insert table** button to insert a table with 2 columns and 2 rows
- 4. Press **Enter** twice after the table
- 5. Insert a table with 3 columns and 2 rows

# **Exercise 3: Typing, moving around and selecting in a table**

#### Type the following information in the first table you created

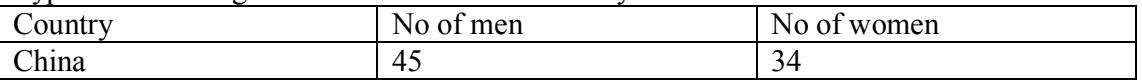

- 2. Select the first row and make the headings bold
- 3. Select the first column and make the headings bold
- 4. Type the following in the second table

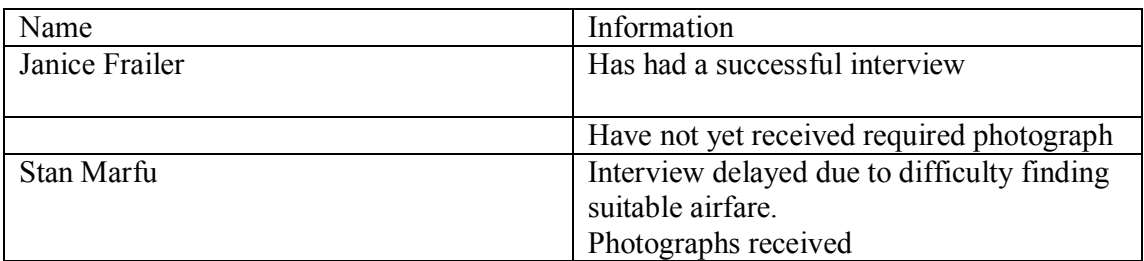

5. Underline the headings in the first row

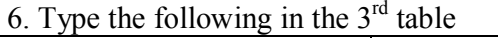

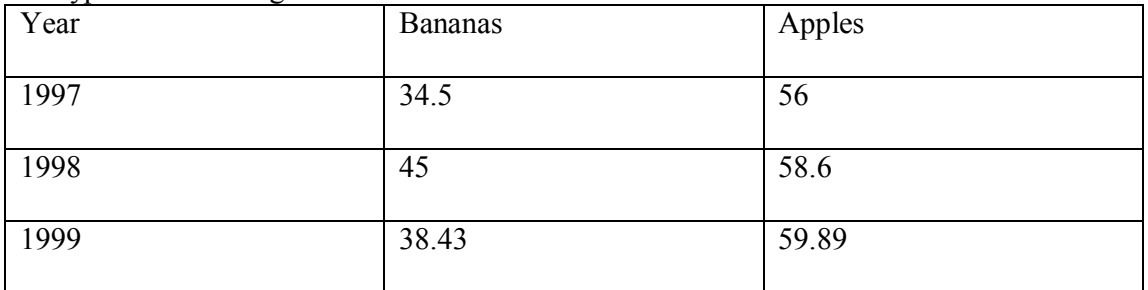

- 7. Make the headings in the first row bold
- 8. Make the headings in the first column bold

#### **Exercise 4: Borders and gridlines**

- 1. Remove the borders from the first table
- 3. Change the second table so that it has a border around the outside only
- 4. Change the second table so that there is a border below the heading row
- 5. Change the third table so that there is a solid border around the outside only
- 6. Change the third table so that it has dotted vertical and horizontal lines *inside* the table.
- 7. In the third table change the line under the heading row so that it is solid.
- 8. In the third table change the line at the right of the first column so that it is solid.
- 9. Change the borders on the *cell* for **1999 Apples** so that it has double line borders.

#### **Exercise 5: Changing column width**

- 1. Drag the columns in the first table to more suitable widths using the ruler
- 2. Make the first column in the second table 3.5cm wide
- 3. Make the columns in the third table of equal width

4. Make the **Banana** column wider and make the columns of equal width again so that the text does not wrap

#### **Exercise 6: Changing row height**

- 1. Make the first row in the second table taller
- 2. Use the ruler to make the first row in the first table taller
- 3. Make the first row in the third table 1.5cm tall
- 4. Make all the rows in the third table the same height
- 5. Change the rows in the third table to set the height automatically.
- 6. Save the file to the **your user area** as **Tables**

#### **Exercise 7: Inserting cells, rows, columns**

- 1. In the first table insert two rows after the heading and type **Thailand, 34, 23** in the first
- 2. In the second table insert a third column and head it **Accepted**
- 3. In the third table add two columns to the right of **Bananas**
- 4. Insert a cell to the right of the cell containing **1998** in the 3

rd

table (move cells right)

#### **Exercise 8: Deleting a table, rows, columns or cells**

- 1. Delete the empty cell in the 3 rd row of the Fruit table, moving cells to the left
- 2. Delete the two blank columns in the Fruit table
- 3. Delete the empty row in the first table

# **Exercise 9: Change text direction and alignment in cells**

- 1. Change the text direction of the fruit headings to *Vertical*, reading upwards
- 2. *Centre* the headings in the first table

**Exercise. 10**

- · **Recreate the following table:**
	- · **Use any photo or Clip art (food related) you like.**

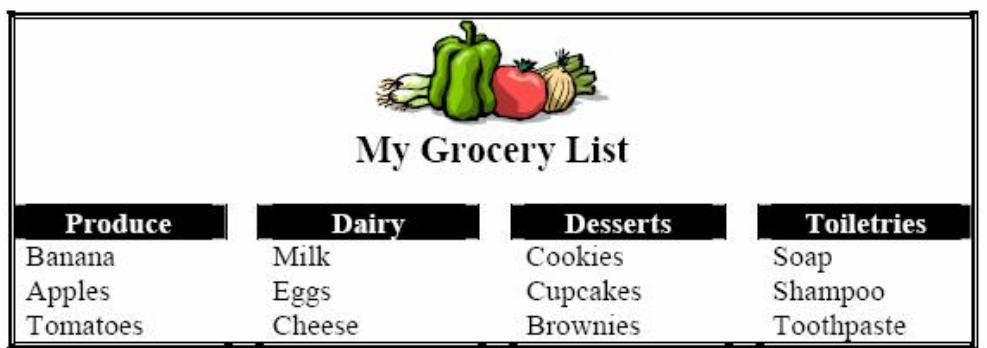

**The unformatted table is configured as follows:**

- **1. There are 7 rows and 7 columns in the table.** 
	- **a. An image is inserted into the first table cell.**
		- **b. Text is typed into the table cells.**

**When completed it should look like this.**

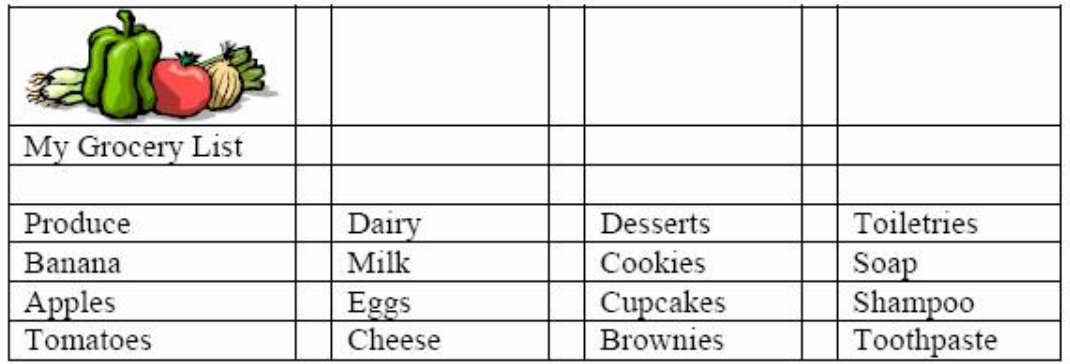

**In the formatted table…** 

- **1. The cells in the first row are merged together.**
- **2. The cells in the second row are merged together.**
- **3. The image is centered.**
- **4. The text is formatted. (Some items are centered, boldfaced, or have a different font size.)**
- **5. Black shading is applied to each of the cells containing the topic headings.**
- **6. All borders, except for the outside table border, are removed. The outside table border is formatted with a triple line border.**

**When completed it should look as per example at top of page**